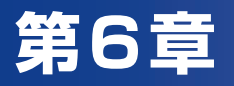

# メールを使用する

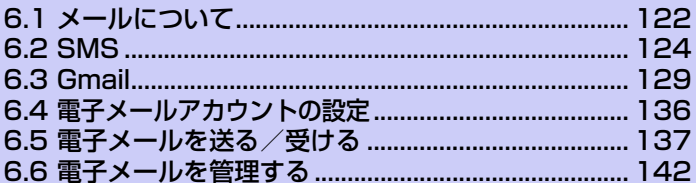

## **6.1 メールについて**

メールは電子メールアカウントや SMSのアカウントを管理するツールです。 電子メールを送受信したり、携帯電話ネットワークを使ってSMSを送受信するこ とができます。また、VPN接続を使ってメールサーバーにもアクセスできます。

## **SMS**

イー・モバイル携帯電話同士で、メッセージ1件につき、全角最大335文字まで の短いメッセージを送受信できます。文字数が70文字を超えるメッセージは、自 動的に分割されて送信されます。

●ファイルを添付することはできません。

## **Gmailメール**

Gmail/Googleメールは、GoogleのWebメールサービスです。Gmailメール は、はじめて電源を入れたとき、またはGmailの初回設定時に設定できます。同 期設定によって、本機のGmailメールとサーバー上のGmailを自動で同期するこ とができます(P.146)。

## **電子メール**

パソコンで使用されている電子メール(POP3/IMAP4)に対応しており、会社 や自宅のパソコンと同じメールを送受信することができます。また、パソコンと 同じように添付ファイルにも対応しています。

電子メールを使用するには、事前に電子メールアカウントを設定する必要があり ます。詳細については、「6.4 電子メールアカウントの設定」(P.136)をご覧くだ さい。

- ●本機の電子メールで送受信を行うと、本機とメールサーバーとで同期が行われ、 「受信トレイ」や「削除済みアイテム」をメールサーバーと同じ状態に保つよう に動作します。
- ●一定の間隔でメールサーバーに接続するように設定することで、擬似的にメー ルを自動受信できますが、サーバーに接続するたびに通信料がかかる場合があ ります。また、電池についても接続のたびに消費します。
- ●Exchange Serverでメール機能を使用する場合には、自動的にメールを受信 できます。

●電子メールは、送信するときもメールサーバーとの同期が必要です。

#### **Exchange Serverによるメール**

会社のExchange Server のメールを使用する場合、ActiveSync やWindows Mobileデバイスセンターにて設定を行います。設定方法については社内システム 管理者にご確認ください。

## **6.2 SMS**

最大335文字(全角文字もしくは半角カタカナを含む場合)または765文字(す べて半角英数字の場合)までのメッセージを他のイー・モバイルの携帯電話に送 信できます。文字数が70文字(全角文字もしくは半角カタカナを含む場合)また は160文字(すべて半角英数字の場合)を超える場合には、自動的に分割されて 送信されます。

●本機に登録できるSMSの件数は、本体メモリの空き容量によって異なります。

## **SMSを送信する**

## **SMSを作成・送信する**

- **1. ■◎ > [メッセージ]**をタップします。
- **2. [新規作成]**をタップします。
- **3. [To]**(宛先入力欄)をタップし、宛先を入力します。 ・連絡先から宛先を入力する場合は、 ▲ をタップします。 複数の宛先を入力した場合は、宛先入力欄をタップすると、入力した電話番号や 連絡先がすべて表示されます。これらをタップすると、宛先の編集や削除、電話 発信、連絡先の確認ができます。

#### **4. [本文入力]**(本文入力欄)をタップし、本文を入力します。

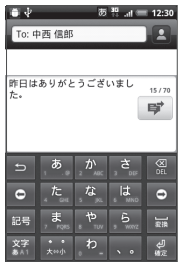

- ・ 絵文字を入力する場合は、メニューボタンを押して**[絵文字を挿入]**をタップし、 絵文字を選択します。入力された絵文字はSMS作成画面では顔文字で表示され ますが、Android搭載の携帯電話で受信した場合は絵文字で表示されます。本機 はイー・モバイルの絵文字には対応していません。
- ・ 頻繁に使用するメッセージをすばやく挿入するには、メニューボタンを押して **[クイックテキスト]** をタップし、定型文を選択します。クイックテキスト一覧 画面でメニューボタンを押して**[挿入]**をタップすると、新しい定型文を登録す ることができます。
- 5. ず をタップします。
	- ・ SMSの作成を中止する場合は、SMS作成画面でメニューボタンを押し、 **[破棄]** > **[OK]**をタップします。

**ヒント**

**・** SMSを作成中に画面を切り替えたSMSは下書きフォルダに、送信できなかった SMSは未配信フォルダに保存されます。下書きフォルダ/未配信フォルダは、 SMS一覧画面でメニューボタンを押し、**[下書き]**または**[未配信]**をタップして 表示できます。

## **SMSを受信する**

#### **新着SMSを確認する**

SMSを受信すると、SMSを受信したことを示すメッセージが表示されます。

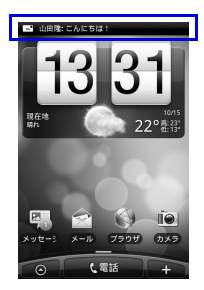

をタップすると、新着SMSを確認できます。

**ヒント**

**・** 受信したことを示すメッセージは、何も操作しないまましばらくすると自動的に 消えます。

## **SMSの内容を確認する**

- **1. > 「メッセージ1をタップします。**
- **2.** SMSを選択します。 SMS詳細画面が表示されます。

## **SMSを返信/転送する**

- **1.** SMS一覧画面で返信する連絡先を1秒以上タップします。
- **2. [返信]**をタップします。
- **3.** 本文を入力し、 ず をタップします。 ・ 転送する場合は、SMS一覧画面でSMSを1秒以上タップし、**[転送]**をタップ します。宛先・本文を入力し、■■ をタップします。

**ヒント**

**・** 受信したSMSの詳細画面からも返信することができます。

## **SMSを管理する**

#### **SMSを削除する**

- **1.** SMS一覧画面でメニューボタンを押し、**[削除]**をタップして削除するス レッドにチェックを入れます。
- **2. [削除]**をタップします。 選択したスレッド内すべてのSMSが削除されます。

#### **SMSをEM chip(USIMカード)にコピーする**

受信したSMSをEM chipに最大10件までコピーすることができます。

- **1.** SMS詳細画面でコピーするSMSを1秒以上タップします。
- **2. [USIMにコピー ]** > **[OK]**をタップします。
	- ・ EM chipから本体メモリにコピーする場合は、コピーするSMSを1秒以上タッ プし、**[携帯電話のメモリにコピー ]** > **[OK]**をタップします。

#### **注意**

**・** 自動分割されるような長文のメールをEM chipに保存しようとすると、1つの メッセージとして保存できいない旨のメッセージが表示され、保存できません。

## **SMSのオプション設定**

SMSに関する全般的な設定を行います。

- **1.** SMS一覧画面でメニューボタンを押し、**[設定]**をタップします。
- **2.** 以下の項目を設定します。
	- ・ **受信通知:**新着SMS受信時にステータスバーに通知メッセージを表示するかど うかを設定します。

**通知音を鳴らす:**新着SMS受信時に通知音を鳴らすかどうかを設定します。 **通知音:**新着SMS受信時の通知音を選択します。

**マナー:**新着SMS受信時に本機を振動させるかどうかを設定します。

・ **送信通知:**SMS 送信時にステータスバーに通知メッセージを表示するかどうか を設定します。

**エラー通知:**SMSを送信できなかったときに、ステータスバーに通知メッセー ジを表示するかどうかを設定します。

**通知音を鳴らす:**SMS送信時に通知音を鳴らすかどうかを設定します。 **通知音:**SMS送信時の通知音を選択します。

**マナー:**SMS送信時に本機を振動させるかどうかを設定します。

- ・ **古いメッセージを削除:[ テキストメッセージの制限件数 ]** で設定した制限件数 に達した場合、古いSMSを自動的に削除するかどうかを設定します。 **テキストメッセージの制限件数:**保存するSMSスレッドの制限件数を設定します。
- ・ **受取確認通知:**送信SMSの受取確認を毎回要求するよう設定します。
- ・ **サービスセンター:**サービスセンターの番号を確認・変更できます。通常は、当 社からのお知らせがある場合を除き変更しないでください。
- ・ **USIMカードのメッセージ:**EM chipに保存しているSMSを確認できます。 SMSを削除したり、本体メモリにコピーできます。

## **6.3 Gmail**

## **Gmailメールを開く**

お買い上げ時、**Gmail**で表示される画面はメッセージリスト (以下、受信トレイ) です。受信したメールはすべて受信トレイに配信されます。

**1. ● > [Gmail]をタップします。** 

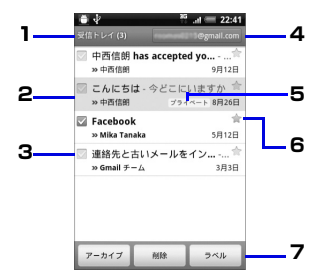

- 1 フォルダ(またはラベル)と未読のメールの数を示します。
- 2 既読メッヤージの背景はグレーになります。
- チェックマーク付きメール
- 3 複数のメールを選択してまとめてアーカイブしたり、ラベルを付けたり、削除し たりします。
- 4 現在表示しているGoogleアカウント
- 5 メッセージラベル

スター付きメール

6 スターをタップして追加または削除します。スター機能を利用すると、メールを 検索する際に優先されて表示されるため、確認しやすくなります。

チェックマークを付けたメッセージに対して、アーカイブ、ラベル付け、削除な どを行います。

7 ・ **アーカイブ**:読み終わったメールを受信トレイに表示しないように設定できま す。アーカイブしたメールを表示するには、受信トレイでメニューボタンを押 し、**[ラベルを表示]** > **[すべてのメール]**をタップします。

・ **ラベル**:受信メールに仕事やプライベートなどのラベルを設定して区分けする ことができます。

### **Googleアカウントを切り替える**

- **1.** 受信トレイでメニューボタンを押し、**[アカウント]**をタップします。
- **2.** アカウントを選択します。

#### **ヒント**

**・** まとめてアーカイブなどの処理をあまり行わない場合(画面左にチェックマーク を付けていない複数の通信がある場合)、メニューボタンを押して**[その他]** > **[設定]**をタップし、バッチ操作を選択しないようにすると、メッセージリストの チェックマークを非表示にできます。

## **Gmailメールを更新する**

**1.** 受信トレイでメニューボタンを押し、**[更新]**をタップします。 新着メールを送受信し、本機のメールとサーバー上のGoogle アカウントを同期 することができます。

## **Gmailメールを送信する**

## **Gmailメールを作成・送信する**

**1.** 受信トレイでメニューボタンを押し、**[新規作成]**をタップします。

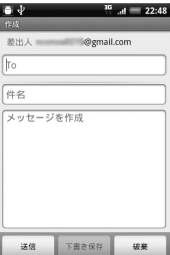

#### **2. 「Tol** (宛先入力欄) をタップし、宛先を入力します。

宛先の氏名/メールアドレスを入力すると、連絡先に登録されている候補が表示 されます。

複数の宛先を入力する場合は、カンマで区切って入力してください。

- ・ Cc、Bccを利用する場合は、メニューボタンを押し、**[Cc/Bccを追加]**をタッ プします。
- **3.** 件名入力欄をタップし、件名を入力します。
- **4.** 本文入力欄をタップし、本文を入力します。
- **5. [送信]**をタップします。
	- ・ ファイルを添付する場合は、メニューボタンを押し、**[ 添付 ]** をタップして添付 するファイルを選択します。

**ヒント**

- **・** メッセージの作成中に **[ 下書き保存 ]** をタップすると、下書きとして保存できま す。下書きとして保存したメールを確認するときは、受信トレイでメニューボタ ンを押して**[ラベルを表示]** > **[下書き]**をタップします。
- **・** Gmailメールは、パソコンからのメールとして扱われます。受信する端末側で 「パソコンからの受信拒否」の設定を行っていると、メールを受信できません。

#### **メールに署名を追加する**

送信するメールに署名を追加することができます。

- **1.** 受信トレイでメニューボタンを押し、**[その他]** > **[設定]** > **[署名]**をタッ プします。
- **2.** 署名を入力し、**[OK]**をタップします。

#### **送信済みメッセージを表示する**

**1.** 受信トレイでメニューボタンを押し、**[ラベルを表示]** > **[送信済みメー ル]**をタップします。

## **メールの受信と表示**

通知設定によって、新着メールを受信したときに着信音を鳴らしたり、バイブレー タで通知を受けたり、ステータスバーにメールを短く表示させることができます。 新着メールを示す ■ もステータスバーの通知エリアに表示されます。 Gmailメールは返信ごとにメッセージをグループ分けします。メッセージリスト

は、新しいメッセージを受信するごとに更新されるので、いつでもリストの中で メッセージを確認できます。新しく受信したメールは、既存のメッセージを参照 して、メッセージスレッドとして表示されます。新規メッセージや既存メッセー ジのタイトルを変更した場合は、新しいメッセージスレッドが作成されます。

### **メールを表示する**

メールの内容を確認するには次のいずれかの操作を行います。

- ・ ホーム画面で、ステータスバーを下向きにドラッグして通知パネルを開きます。 新着メールをタップして受信トレイを表示します。
- ・ 受信トレイで未読メールをタップするか、未読メールのメッセージリストをタッ プして内容を表示します。

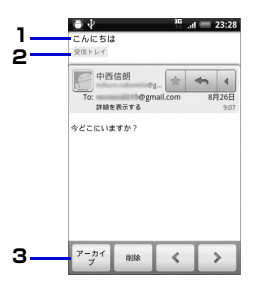

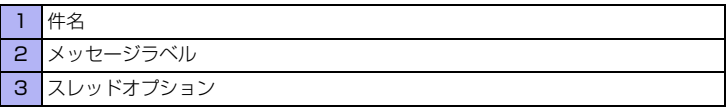

メールの送信者がGoogleトークメンバーの場合、そのメンバーのステータス(応 答可能、取り込み中など)が色付きのアイコンで名前の左に表示されます。詳し くは「Google トーク」(P.163)をご覧ください。

メッセージを表示しているとき、画面下部にスレッドオプションが表示されます。 スレッドオプションでは以下のことができます。

- ・ **アーカイブ**:表示されているメッセージをアーカイブとして保存することができ ます。
- ・ **削除**:表示されているメッセージが削除されます。
- ・ :1つ前のメッセージを表示します。
- → :1つ次のメッセージを表示します。

**ヒント**

- **・** 受信したメッセージにMicrosoft Office形式のファイル(Excel、Word、 PowerPoint)やPDF ファイルが添付されている場合、**[プレビュー ]**ボタンが 表示されます。タップするとそのファイルの内容を見ることができます。
- **・** 受信したメッセージの添付ファイルは、画像などはダウンロードしてmicroSD カードへ保存できます。microSDカードを取り付けていない場合、保存はでき ません。

### **メールを検索する**

特定のメールを、送信者、タイトル、ラベル、詳細検索で検索することができま す。詳細検索のオプションは、GmailのWebサイトに記載されています。この検 索機能では、Web サイトのGoogleアカウントの中に保存されているすべての メールから検索します。

- **1.** 受信トレイでメニューボタンを押し、**[検索]**をタップします。
- **2.** 検索するキーワードを入力し、 ◎ をタップします。

## **メールを返信/転送する**

- **1.** メッセージを表示し、 > **[返信]**、**[全員に返信]**または**[転送]**をタップ します。 メッセージを表示して をタップしても、メールを返信できます。
- **2.** メールを返信する場合は、本文を入力し、**[送信]**をタップします。 ・ メールを転送する場合は、宛先・本文を入力して**[送信]**をタップします。

## **メッセージリストとメールの管理**

#### **メッセージリスト**

受信トレイでメッセージリストを長押しして、次の項目をタップします。

- ・ **[開く]**をタップすると、メッセージに戻ります。
- ・ **[アーカイブ]**をタップすると、メールをアーカイブします。

#### **ヒント**

- **・** アーカイブ済みのメッセージを表示するには、受信トレイでメニューボタンを押 し、**[ラベルを表示]** > **[すべてのメール]**をタップします。
- **・ [ミュート]**をタップすると、メッセージリスト全体をミュートにします。ミュー トにすると、表示されているメッセージが受信リストに表示されなくなります。 あまり重要ではなく、以降の履歴も受信リストに表示する必要がないものは、 ミュートにしておくと便利です。表示させるためには、メニューボタンを押し、 **[ラベルを表示]** > **[すべてのメール]**をタップしてください。ミュートに設定し たメッセージには**[ミュート]**のアイコンが付いています。
- **・ [削除]**をタップすると、メールを削除できます。
- **・ [スターを付ける]**または**[スターをはずす]**をタップすると、メッセージリスト のスターを追加/削除できます。
- **・ [ラベルを変更]**をタップすると、メッセージリストのラベルを追加/変更できま す。
- **・** 本機でラベルを作成することはできません。Gmail Webサイトで作成してくだ さい。
- **・ [迷惑メールを報告]**をタップすると、メッセージをスパムとして報告します。
- **・ [ヘルプ]**をタップすると、Gmailのヘルプセンターを表示できます。

## **新着メール通知の設定**

- **1.** メッセージリストでメニューボタンを押し、**[その他]** > **[設定]**をタップ します。
- **2. [メール着信通知]**にチェックを入れます。 新着メッセージを受信したときにステータスバーに通知されます。
	- ・ 着信音で通知を受けたい場合は、**[ 着信音を選択 ]** をタップし、着信音を選択し て**[OK]**をタップします。
	- ・ 新着メッセージ受信時に着信音を鳴らしたくない場合は、**[着信音を選択]** > **[サ イレント]** > **[OK]**をタップします。
	- ・ 新着メッセージ受信時にバイブレータで通知を受けたい場合は、**[バイブレー ション]** > **[常に使用]**をタップします。 マナーモード時のみバイブレーターで通知するときは、**[マナーモード時のみ]** を選択します。
	- ・ 新着メッセージを一度に通知する場合は、**[ 一度に通知する ]** にチェックを入れ ます。

## **6.4 電子メールアカウントの設定**

## **メールアカウントの設定**

電子メールのアカウントや社内メールのアカウントを設定します。

●会社のExchange Serverのメールについては、ActiveSyncにて設定を行い ます。設定方法については、社内システム管理者にご確認ください。

### **注意**

**・** Exchange Serverが対応しているすべての機能について動作を保証しているわ けではありません。

## **POP3 またはIMAP4メールアカウントを設定する**

メールの送受信を実行する前に、インターネットサービス プロバイダ (ISP)から 取得したメールアカウントや、VPNサーバー接続を使ってアクセスするアカウン トを設定する必要があります。

- **1. > [メール]**をタップします。
- **2. [Exchange ActiveSync]**または**[その他(POP3/IMAP)]**をタッ プします。
- **3.** アカウントのメールアドレスとパスワードを入力し、**[次へ]**をタップし ます。 **[次へ]**の代わりに**[手動設定]**をタップすると、設定するメールアカウントの受信

設定および送信設定を直接入力できます。

- **4.** アカウントの名前と宛先として送信メールに表示される名前を入力し、 **[設定を完了]**をタップします。
	- **・** メールアカウントを手動設定する場合の設定については、ISPにお問い合わせく ださい。
	- **・** メールアカウントを設定後、さらに他のメールアカウントを設定する場合は、メ ニューボタンを押し、**[その他]** > **[新しいアカウント]**をタップしてください。

**注意**

## **6.5 電子メールを送る/受ける**

メールアカウントを設定すると、メールの送受信を行うことができます。

## **電子メールを送信する**

#### **メールを作成・送信する**

電子メールを新規に作成して送信します。

- **1. > [メール]**をタップします。
- **2.** 電子メールのアカウントを選択します。
- **3.** メニューボタンを押し、**[作成]**をタップします。 メール作成画面が表示されます。

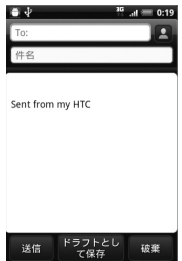

- **4. [To:]**(宛先入力欄)をタップし、宛先を入力します。 ■ をタップすると、連絡先から選択することができます。
	- ・ Cc、Bccを利用する場合は、メニューボタンを押し、**[Cc /Bcc を表示]**を タップすると、Cc、Bcc入力欄が表示されます。
- **5. [件名]**(件名入力欄)をタップし、件名を入力します。
- **6.** 本文入力欄をタップし、本文を入力します。
- **7. [送信]**をタップします。
- ・ ファイルを添付する場合は、メール作成画面でメニューボタンを押し、**[添付ファ イルを追加]**をタップします。添付するファイルの種類を選択してファイルを選 択します。
- ・ メールの作成を中止する場合は、メール作成画面でメニューボタンを押し、**[ 破 棄]** > **[OK]**をタップします。
- ・ メールの作成途中で保存する場合は、メール作成画面で **[ ドラフトとして保存 ]** をタップします。
	- ドラフトフォルダに保存されます。
- ・ メールの優先度を設定する場合は、メニューボタンを押し、**[ 優先度の設定 ]** を タップしてメールの優先度を選択します。

### **ヒント**

- **・** 送信可能な添付ファイルの容量は、ISPやメールサーバによって異なります。
- **・** 宛先のCc、Bcc 入力欄には、メールのコピーを送信したい相手のアドレスを入 力します。なお、Bcc入力欄に入力したアドレスは、Bccで送信した相手以外の 送信者には表示されません。

## **メールにファイルを添付する**

- **1.** メッセージ作成画面でメニューボタンを押して **[ 添付ファイルを追加 ]** をタップし、添付するアイテムをタップします。
- **2.** 添付するファイルを選択するか、または写真・ビデオの撮影/音声の録 音を行います。

## **電子メールを表示し、返信する**

### **メッセージ一覧を見る**

受信したメッセージは、受信トレイのメッセージ一覧から確認できます。

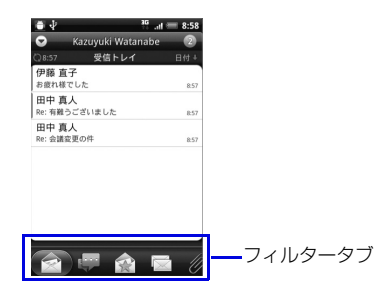

### **フィルタータブについて**

電子メール一覧画面の下部に、以下のフィルタータブが表示されます。

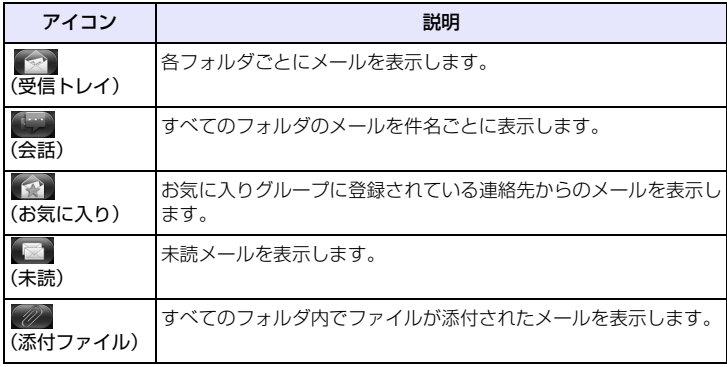

#### **電子メールを読む**

- **1.** > **[メール]**をタップします。
- **2.** 電子メールのアカウントを選択します。 電子メール一覧画面が表示されます。
	- ・ フォルダを変更する場合は、メニューボタンを押して **[ フォルダ ]** をタップして からフォルダを選択してください。
- **3.** メールを選択します。

電子メール詳細画面が表示されます。

・未読/開封済みを変更する場合は、電子メール一覧画面でメールを1秒以上タッ プし、**[開封にする]**/**[未読にする]**をタップします。

#### **メールのすべての内容/添付ファイルを受信する**

電子メール詳細画面に「残りをダウンロードする」と表示されている場合は、受 信していないメッセージや添付ファイルが存在しています。すべてを受信するた めには、手動で設定する必要があります。

**1.** 電子メール一覧画面でメールを選択します。

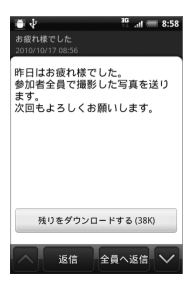

#### **2. [残りをダウンロードする]**をタップします。

### **添付ファイルを確認/保存する**

受信したメッセージの添付ファイルは、microSDカードへ保存できます。 microSDカードを取り付けていない場合、保存はできません。

- **1.** メールを表示します。
- **2. [表示 添付ファイル]**をタップし、添付ファイルを選択して**[SDカードに 保存]**をタップします。

ファイルが保存されます。

・ 添付ファイルを確認する場合は、添付ファイルを選択し、**[開く]**をタップします。

#### **電子メールを返信/転送する**

- **1.** メールを表示し、**[返信]**または**[全員へ返信]**をタップします。 ・ メールを転送する場合は、メニューボタンを押して**[転送]**をタップします。
- **2.** 件名や本文を入力し、メールを送信します。

## **6.6 電子メールを管理する**

## **フォルダの表示切替**

- **1.** 電子メール一覧画面でメニューボタンを押し、**[フォルダ]**をタップしま す。 フォルダ一覧画面が表示されます。
- **2.** フォルダを選択します。

## **電子メールを他のフォルダに移動する**

**1.** 電子メール一覧画面でメールを1秒以上タップします。

**2. [移動先]**をタップし、移動先のフォルダを選択します。

## **電子メールを削除する**

- **1.** 電子メール一覧画面でメールを1秒以上タップします。
- **2. [削除]**をタップします。

削除したメールは「ごみ箱」に移動されます。

- ・ 複数のメールを削除する場合は、電子メール一覧画面でメニューボタンを押し、 **[削除]**をタップします。メールを選択し、**[削除]**をタップします。
- ・ フォルダ内のメールをすべて削除する場合は、電子メール一覧画面でメニューボ タンを押し、**[削除]**をタップします。メニューボタンを押し、**[すべてマーク]** > **[削除]**をタップします。

#### **メールサーバーからメールを削除する**

電子メールは、本機でメールを受信してもメールサーバーにはメールが残ってい ます。パソコンで同じメールを受信したときはメールサーバーからも削除されま す。本機からIMAPメールサーバーのメールを削除するには、「ごみ箱」からメー ルを削除してください。

## **電子メールのオプション設定**

メールに関する全般的な設定を行います。

- **1.** 電子メール一覧画面でメニューボタンを押し、**[その他]** > **[設定]**をタッ プします。
- **2.** 以下の項目を設定します。
	- ・ **アカウント設定**:既存のアカウントの編集を行います。
	- ・ **一般設定**:フォントサイズ、署名、既定のアカウント、メールを削除するときに 警告メッセージを表示するかどうかなどを設定します。
	- ・ **送受信**:メールサイズの制限設定、受信間隔などの受信設定と、返信時の元の メッセージの扱い、受信後サーバーメールを削除するかどうかなどを設定しま す。
	- ・ **通知設定**:メール受信時の通知メッセージ、通知音、バイブレーションの動作を 設定します。
	- ・ **アカウントの削除**:表示中のメールアカウントを削除します。

**6**メール 使用する